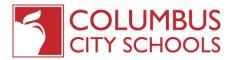

## How to Make New Hire Elections in Employee Self Service

As a new employee of Columbus City Schools, you are given a 30 day window, from your date of hire, to enroll in benefits through CCS. Below are instructions on how to make these elections. Please note that your benefits start on the first of the month following 30 days of employment.

## Using ESS to Make Benefit Elections

- Once you have received the email stating that your elections are available, log into ESS
- Click on the Benefits Tab on the Left side of the screen
- You will see your Current Elections and in blue, you'll be able to either decline the benefit or make a new election.
  - o Decline Benefit You will choose this option if you do not want to elect the specific benefit
  - Make New Election You will choose this option if you'd like to enroll in a new plan or, if you'd like to add or remove a dependent.
  - $\circ$   $\:$  No Changes this will not apply to new hires DO NOT CLICK

| Benefit                    | Current Election                                                 | Current Election Changes |                                                                        |
|----------------------------|------------------------------------------------------------------|--------------------------|------------------------------------------------------------------------|
| HEALTH OPTIONS 26 PAYS     | SERS ADMIN-SELECT- FAMILY + SPOUSE 30%<br>\$319.38   details     | Election Not Made        | Decline benefit   No changes   Make New Election                       |
| DENTAL OPTIONS 26 PAYS     | DENTAL - FAMILY COVERAGE - SERS ADMIN 26 PAY<br>\$3.27   details | Election Not Made        | Decline benefit   No changes   Make New Election                       |
| VISION OPTIONS 26 PAYS     | VISION- FAMILY COVERAGE - SERS ADMIN 26 PAY<br>\$0.00   details  | Election Not Made        | Decline benefit   No changes   Make New Election                       |
| FSA HEALTH CARE            | FSA - FLEX-SPEND:HEALTH CARE<br>\$38.47   details                | Election Not Made        | Decline benefit   Make New Election                                    |
| FSA DEPENDENT CARE         | Declined                                                         | Election Not Made        | Decline benefit   Make New Election                                    |
| LIFE OPTIONS 26 PAYS       | LIFE - OAPSE LIFE INSURANCE 50K/26 PA<br>\$0.00   details        | Election Not Made        | Decline benefit   No changes   Make New Election                       |
| LIFE EXTRA OPTIONS 26 PAYS | LIFE - OAPSE LIFE INS EXTRA 50K 26PAY<br>\$2.38   details        | Election Not Made        | Enrollment in this section requires enrollment in LIFE OPTIONS 26 PAYS |

- To Make a new election
  - o Click "Make New Election" for Health Options
  - Choose the level of coverage you're interested in electing
  - Select the plan you'd like to elect. (if you see an ON B4 2009 or ON B4 2010, only select if you were hired on or before those dates...we know those prices can be tempting)
- To add a dependent to the plan, navigate to the bottom of the screen (right under "decline")
  - o If you have chosen a plan that will cover dependents, you will need to add an existing dependent
  - To do this, navigate to the bottom of the page
  - You will see the option to "Add coverage" or "Add new dependent"

| HALE, CHRISTIAN N                                 | •       | Add coverage   Add new dependent |  |  |
|---------------------------------------------------|---------|----------------------------------|--|--|
| Coverage must be added for at least 2 dependents. |         |                                  |  |  |
| There are no dependents to d                      | isplay. |                                  |  |  |
|                                                   |         |                                  |  |  |
| Continue Canc                                     | el      |                                  |  |  |

If you have a dependent already enrolled, you will see their name in the dropdown box. Choose their name and then click "Add coverage". A box will pop up asking you to verify their information. Make sure that each field with a red asterisk is filled out, then click "OK"

| CHRIS                                                      | STIAN N HALE |
|------------------------------------------------------------|--------------|
| First name *                                               | CHRISTIAN    |
| Middle initial                                             | Ν            |
| Last name *                                                | HALE         |
| Suffix                                                     |              |
| Date of birth *                                            | 1/19/2016    |
| Gender *                                                   | MALE •       |
| Relationship *                                             | CHILD        |
| SSN # (include dashes)                                     | 392-         |
| IS THE DEPENDENT<br>CURRENTLY ON YOUR<br>BENEFITS (Y/N)? * | Y            |
|                                                            | OK Cancel    |

• Once completed, their name will display under the "Coverage must be added for at least 1 additional dependents" line

| Name             | Date of Birth | ID  | Designation |
|------------------|---------------|-----|-------------|
| CHRISTIAN N HALE | 1/19/2016     | 392 | Primary     |

 If you are adding a new dependent, click "Add new dependent". A box will pop up advising you to add their information

| First name *                                              |    |   |  |
|-----------------------------------------------------------|----|---|--|
| Middle initial                                            |    |   |  |
| Last name *                                               |    |   |  |
| Suffix                                                    |    |   |  |
| Date of birth *                                           |    |   |  |
| Gender *                                                  |    | • |  |
| Relationship *                                            |    |   |  |
| SSN # (include dashes                                     | ;) |   |  |
| IS THE DEPENDENT<br>CURRENTLY ON YOU<br>BENEFITS (Y/N)? * | ٩  |   |  |

- Fill in the dependent's information. Make sure that each field with a red asterisk is filled out, then click "OK"
- Their name will now display under the "Coverage must be added for at least 1 additional dependents" line
- Once all dependents have been added, click continue
- Once ALL elections have been made, click continue
- Review your enrollment then submit your choices
- Your confirmation statement will appear. Please print your elections and your confirmation statement for your records.

To ensure that only eligible dependents are covered under our health plans, Columbus City Schools has retained the services of HMS to conduct a dependent eligibility verification project. This program helps companies make sure their plans are compliant, competitive, and cost effective. It helps manage overall plan cost, which benefits all employees. If you have one or more dependents enrolled in the medical plan provided by Columbus City Schools, you will soon be receiving an email requesting you to submit documentation that verifies the eligibly of your dependent(s).

To help you prepare for this, please see the list of acceptable documents below. You may want to gather them in advance of receiving the email from HMS to help ensure a timely response.

| DEPENDENT<br>TYPE                   | DEFINITION                                                                                                    | REQUIRED DOCUMENT(S) FOR VERIFICATION                                                                                                    |  |  |  |
|-------------------------------------|----------------------------------------------------------------------------------------------------|----------------------------------------------------------------------------------------------------|--|--|--|
| Spouse                              | A current legal spouse of an eligible<br>CCS employee                                                                                     | <ol> <li>Original certified or uncertified copy of marriage certification<br/>issued by county registrar – with appropriate signatures<br/>(certificates issued by religious institutions will not be accepted)<br/><u>AND</u></li> </ol> |  |  |  |
|                                     |                                                                                                    | <ol> <li>a. Page 1 and signature page of employee's most recent Federal<br/>Income Tax Return (1040, 1040A or 1040EZ) listing the spouse;<br/><u>OR</u></li> </ol>                                                                        |  |  |  |
|                                     |                                                                                                    | <ul> <li>b. Page 1 and Certificate of Electronic Filing of employee's most recent Federal Income Tax Return (1040, 1040A or 1040EZ) listing the spouse</li> </ul>                                                                         |  |  |  |
| Biological,<br>Adopted,             | Child can be married or unmarried<br>(child's spouse and any of the child's                                                               | Birth Certificate                                                                                                    |  |  |  |
| Stepchild or<br>Foster child        | epchild or<br>ster childdependents are not eligible for<br>coverage.) Child does not have to live<br>with parents, be an IRS dependent or | Child Support Court Order                                                                                                    |  |  |  |
| under age 23<br>for dental          |                                                                                                    | Adoption Court Award                                                                                                    |  |  |  |
| and under                           |                                                                                                    | Guardianship Court Award (until age 18)                                                                                                    |  |  |  |
| age 26 for<br>medical and<br>vision | -For dental - dependent will be<br>removed the day he/she turns 23                                                                        |                                                                                                    |  |  |  |
| VISION                              | -For medical and vision - dependent<br>removed from coverage at end of<br>month dependent turns 26                                        |                                                                                                    |  |  |  |
| Disabled<br>Overage<br>Dependents   | Opportunity to continue medical<br>coverage only beyond normal age<br>limit                                                               | Proof of handicapped status verified by dependent's physician.                                                                                                    |  |  |  |